# Stickies! Version 1.5ev

"The Windows Note Manager We've All Been Waiting For!"

Looking Glass Technologies PO Box 8636 Endwell, NY 13762-8636

Table of Contents

# **Introduction**

Stickies! is a note manager for Windows 3.0 and later that allows you to:

\* Create, delete, move, hide, show, resize, and print up to 45 on-screen notes,

\* Store up to 1,000 notes in a file cabinet. Individual notes can be copied or moved between your active set and the file cabinet, printed directly from the file cabinet, or located using date ranges and text.

\* Fully configure your notes, including colors and display fonts,

\* Specify an automatic expiration date for each note,

\* Set an alarm on each note,

\* Export and import individual notes or groups of notes while preserving all formatting options, so you can share Stickies! notes with other users,

\* Print your notes with a selectable level of detail,

\* Use Windows 3.1-specific features if it is run on Windows 3.1 or later, including drag and drop file importing, sound support, and "always on top" notes,

\* Use both the traditional as well as the new Windows keyboard shortcut keys for cut, copy, and paste operations.

\* Use your notes with Norton Desktop for Windows 2.0 or plain Windows

# **Registration Information**

Stickies! is shareware, not free software; if you continue to use Stickies! beyond the 20 day evaluation period you should pay for it. Stickies! registration is \$30 per single-user license. See the order form for details on volume discounts. The form is included in the Stickies! distribution package as the file ORDER.TXT, and it also is the last page of this manual.

As a registered user, you will receive:

\* The current release of the enhanced version of Stickies! (disk and manual). The enhanced version is identical to the evaluation version, with three exceptions: First, it adds an optional quote-of-the-day feature that displays a randomly-selected quote from a database of over 650 quotes when Stickies! is first started; second, it includes a "today in history" feature that displays a list of events that happened on the current date, also at startup; third, it does not have the registration reminder note.

\* Technical support via GEnie, Compuserve, or paper mail.

\* Free upgrades to Stickies! for one year. All free upgrades will be mailed as soon as the new version of Stickies! is ready for distribution; registered users will *not* have to contact Looking Glass Technologies and request the updated version or report a bug to receive it free of charge. For more information on our policies, see the "Company Philosophy" section. Please keep in mind when you register that your registration address and selected disk size will be used when we mail your free upgrades unless you send us a change of address (or disk preference) notification.

\* Mail notification of new releases after your update period is over.

\* 50% upgrade discounts on versions of Stickies! that are released after your upgrade period ends. Paying for a new registration will then get you the current version of the program and another year of free upgrades.

The evaluation version of Stickies! is completely functional and will allow you to judge its usefulness. The registration reminder mentioned above is a note that will pop up when you first run Stickies! (*not* at randomly selected times or whenever you try to do something with the program), after you have been using it for more than 20 days. You can delete this note as you would any other, by double clicking on its system box or selecting "Close" from its system menu. The registration reminder note will not print or be saved to disk with your regular notes.

All users, registered or not, can enter the Stickies! contest. All you have to do is write to us and tell us how you use Stickies!. The most inventive use of the program will win \$100. See the "Contest" section later on for full details.

# **Disclaimer**

THIS PROGRAM IS DISTRIBUTED AS-IS. LOOKING GLASS TECHNOLOGIES EXPRESSLY DISCLAIMS ALL WARRANTIES, WHETHER ORAL OR WRITTEN, EXPRESSED OR IMPLIED, INCLUDING WITHOUT LIMITATION WARRANTIES OF MERCHANTABILITY OR FITNESS FOR A PARTICULAR PURPOSE. IN NO EVENT WILL LOOKING GLASS TECHNOLOGIES BE LIABLE TO YOU, YOUR CUSTOMERS OR OTHER USERS FOR ANY INDIRECT, INCIDENTAL OR CONSEQUENTIAL DAMAGES OR OTHER SIMILAR CLAIMS ARISING OUT OF OR IN CONNECTION WITH THE USE OF OR THE INABILITY TO USE THIS SOFTWARE.

# **Installation and Uninstallation**

## **Installing Stickies!**

Stickies! is normally distributed as a self-extracting archive file, STICK15.EXE, which was created with LHA 2.13. LHA is copyright 1988-91 by Haruyasu Yoshizaki. To extract the Stickies! files, all you have to do is run STICK15.EXE, and the files will be extracted to your current directory.

To install Stickies!, place all the distribution files on a floppy disk or in the same directory on your hard disk and run the INSTALL.EXE program that came with the package. You'll be prompted for the directory where you want to install Stickies!, and the rest of the installation process will be automatic.

Since this package has a very simple installation and requires no changes to your WIN.INI file, you can easily install the files by hand. The placement of files is discussed below.

The evaluation version of Stickies! consists of the following files:

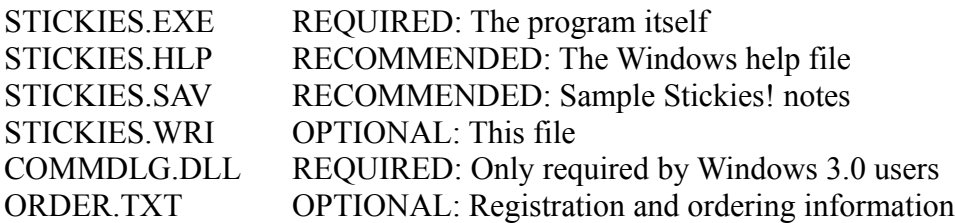

The program file, STICKIES.EXE, should be copied to any directory on your hard disk. If you place it in a directory that is not included on your DOS PATH statement, then you will have to specify the path to this file when you run Stickies!. STICKIES.HLP should be copied to the same directory.

STICKIES.SAV should be copied to your Windows directory, usually \WINDOWS. This file contains several sample Stickies! notes that will help you get a quick start on using the program. This file is where Stickies! saves your active notes when it shuts down.

COMMDLG.DLL should be copied to your Windows system directory, typically  $\setminus$ WINDOWS\SYSTEM.

This document and the file ORDER.TXT can be placed anywhere on your system.

Stickies! will create one additional data file in your Windows directory. This file is STICKIES.SFC, and it will be used to store your file cabinet notes.

If you're running Windows 3.0, the installation program will place the file

COMMDLG.DLL in your Windows system directory, usually C:\WINDOWS\SYSTEM. If you're running Windows 3.1 or later, this file will not be installed, since you already have it. For the curious, COMMDLG.DLL is a collection of common dialogs for system functions such as selecting a file or font. This file is part of Windows 3.1, but Microsoft allows software developers to distribute the program to Windows 3.0 users.

For users with Windows 3.1 and later, the most convenient way to use Stickies! is to add it to your Startup group in the Program Manager. By doing so, Stickies! will run and display your active notes whenever you start Windows. Windows 3.0 users can add STICKIES.EXE to their "run=" line in WIN.INI for the same effect.

## **Uninstalling Stickies!**

Since Stickies! will not, under any circumstance, modify your INI or any other system files, uninstalling it is very easy. If you choose to remove Stickies! from your system, all you have to do is delete STICKIES.EXE, STICKIES.SAV, and STICKIES.SFC. You can also delete COMMDLG.DLL if you're running Windows 3.0 and you are absolutely sure that no other program on your system needs this file, but we advise you to leave the file there just to be safe. (There are few surprises more annoying than finding out that the file you just erased because you no longer need it, is, in fact, required by your most important application.)

# **Using Stickies!**

As mentioned under Installation, most users prefer to have Stickies! automatically run when Windows is started. You don't have to work this way, of course; you can run Stickies! any time during your Windows session, provided that another copy of the program isn't already active. In that case, the new copy of Stickies! will display a dialog box telling you that another copy is running, and then shut down after you choose "OK."

You never have to worry about shutting down Stickies! manually, although you certainly can if you want to. If Stickies! is active when Windows is shut down, all your notes and configuration settings will be saved.

The first time you run Stickies! you will be prompted for your name and the name of your work group or company. This information is *not* used as part of the program registration process. The information you supply at this prompt is stored in your Stickies! configuration and is then attached to each note you create. That way, when you share your notes with other users and they print them, you can get credit for your stunning insights into the nature of humanity. (That *is* what you use Stickies! for, isn't it?) If you work for a large company, you can enter your department name and/or phone number in the work group field.

## **Working with Notes**

### **Creating A New Note**

To create a new note, you can do any of the following once Stickies! is running:

\* Double click on the Stickies! icon. A new note with the default settings will appear in the upper-left corner of your screen. You're now ready to type in the note, configure it, resize it, move it around, etc.

\* Click once on the Stickies! icon and then select "Create a note" from the main program's system menu.

\* If you already have one or more notes on your screen, you can double click on the caption bar of any one of them to create a new note.

\* If you're running Windows 3.1 or later, you can drag one or more files from the Windows File Manager and drop them on the Stickies! icon. Stickies! will examine each file to see if it is a Stickies! export file. If it is, then the note(s) in that file will be added to your set of currently active notes, using each note's original configuration information. If the file is not in Stickies! export format, then Stickies! will read the file (even if it is a binary file) and place it in a new note, using the file's path and name for the note's title.

\* If you have notes in an export/import file created by Stickies!, you can also import

them with the "Import notes" option on the program's main menu.

\* If you have notes in the Stickies! file cabinet, you can move one or more of them to your set of active notes. See the section "Using the File Cabinet" for details.

When you create a new note (as opposed to importing it), it will inherit all of its setting from the defaults. If the default note title is blank, then you will be prompted for a new note title. You don't have to supply one; if you leave the title blank, that Sticky simply won't have a title.

Now that you have some notes on your screen, what can you do with them? In most ways, Stickies! notes behave like the standard windows you know and love:

\* You can move them around by dragging their caption bar with the mouse.

\* You can minimize, restore, and delete them with the familiar mouse operations, or you can do the same operations with their menu commands.

\* You can use the mouse to change their size with the resizing frame.

\* You can configure them. This includes setting an alarm and/or expiration date, and selecting the foreground and background color and font for each note.

\* You can do the usual Windows cut, copy, and paste operations using the Windows clipboard. Stickies! supports both the old and the new keyboard shortcuts for these operations. You don't need Windows 3.1 to use the new shortcuts, and you can mix and match the keystrokes if you like, since all of the following combinations will always work:

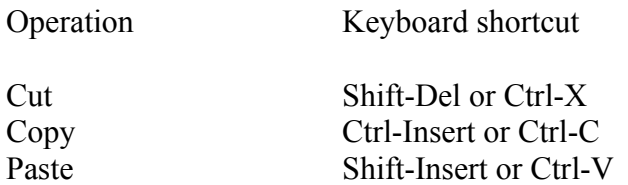

\* You can hide some or all of your notes, print them, or have Stickies! rearrange them for you.

\* You can save the notes to an export file and then give them to another Stickies! user.

#### **Editing in a Stickies! Note**

The keyboard and mouse work as Windows users expect when editing a note. In addition to the cut, copy, and paste keystrokes mentioned above, Home, End, Page Up, Page Down, Ctrl-Home, and Ctrl-End, etc., all work as they normally do in Windows. (If

you're a Windows user and you can't remember exactly what certain keys do, just go ahead and edit; your fingers will remember what to do.)

Because notes don't display the current row and column as many editors and word processors do, it's possible to scroll the contents so that most of your note is invisible and appears to be gone. If this happens, use the Page Up, Ctrl-Home, or up-arrow keys in the note to make your text reappear.

## **Main Program Menu**

The main system menu, which is displayed by clicking once on the Stickies! program's icon, has several options in addition to the usual Windows options such as "Switch to..." and "Move." These options are discussed below. It's worth pointing out if you run Stickies! under Norton Desktop for Windows 2.0, you could see as many as four additional items on the main program menu and on the system menu of each note. These selections, "Run...", "Launch Manager", "Launch List...", and "Task List" are *not* part of Stickies!; they are added to the Stickies! menus by NDW 2.0, and can be turned on or off by using the Configure\Control Menu option of NDW.

#### **Create a New Note**

Choose this option and a new note will be created in the screen's upper-left corner, using the system defaults for new notes. You can change all these defaults via the "Set Note Defaults..." command on the main program's menu.

#### **Setting Options**

Stickies! allows the user to select options for individual notes as well as global settings that will be used for all new notes. In either case, your selections are automatically saved. To change the global settings that will be used for all new notes, choose "Set Note Defaults..." from the main program's system menu. To change the settings for an individual note, choose "Set Note Options..." on that note's system menu (or you can enter Ctrl-S when that note is active or click on it with the right mouse button), and your changes will affect only that note.

The changes you make on the options dialog will not be used unless you choose the "OK" button. If you close the options dialog by choosing the "Cancel" button or picking "Close" from that dialog's system menu, your selections are discarded and all settings will remain unchanged.

The selections a user can make for each note or global settings are:

\* Title. This is displayed in the caption bar of the note. You change this option by typing a new title into the edit box.

\* User and work group name. You can change these at any time, and as with the title, you change these by simply typing in the new names.

\* Background and text color, with a choice of 16 colors for each. To change the text or background color, simply click on the color swatch in the "Text" or "Background" section, and the sample text box will be updated to show your new selections.

\* Font, including True Type fonts on Windows 3.1 and later systems. Click the "Font" button and Stickies! will display the font selection dialog. Pick a font, attributes, and size, then choose "OK" or "Cancel" to return to the options dialog. If you choose "OK," your font selection will be used in the sample text box. Note that you can't select a font larger than 36 points.

\* Expiration date. In order to use the expiration date feature, you must provide an expiration date and check the "Expires on:" checkbox. Stickies! will validate the numbers you type in for the expiration date and complain if it finds something it cannot use.

Stickies! checks the expiration date on each note it loads from STICKIES.SAV when it starts up. If the expiration date feature is enabled for that note and the expiration date has passed (e.g. the date is January 1, 1993, and the current date is January 2nd or later), then the note is automatically moved from your active set of notes to the file cabinet. The note's minimized status is preserved, and will be intact if and when you check the note out of the file cabinet and make it active again.

\* Alarm settings. You set an alarm by checking the alarm checkbox, and then entering the settings you want for the alarm. See the section titled "Using Alarm Notes" for more information on this feature.

#### **Sound**

Users running Windows 3.1 and later will see a "Sounds" option on the Stickies! system menu. When enabled (a check mark appears next to this option on the menu), Stickies! will make sounds as it performs various operations, such as a "pop" when it creates a new note or displays a note at startup, a "boing" sound when Stickies! is shutdown, and a "click" when it moves a note into or out of the file cabinet.

To hear these sounds, you need to have either a sound board with the proper Windows driver installed, or the Microsoft driver for your PC's speaker installed.

If you turn off these sounds, then Stickies! will still make a sound, either an electronic beep or the standard Windows system beep, when an alarm note goes off that has its individual sound feature enabled.

#### **Arrange Notes... Submenu**

The main program menu has a menu item called "Arrange Notes...". Choosing this item opens the Arrange Notes submenu, which has several options for arranging and displaying your active notes.

Hide all Notes and Display all Notes

These options simply hide and display all notes as the names suggest. Hidden notes are not destroyed or inactivated in any way, they are merely removed from the screen. You can hide individual notes, as well, by selecting the "Hide this note" option from that note's menu or hitting Ctrl-H when that note has the Windows focus.

Stickies! remembers the hidden status of each note from one session to the next. This means that if you hide all your notes and then shutdown Windows or Stickies!, the next time you run Stickies!, your notes will still exist and will be active, but they will all be hidden. Hidden notes can be easy to misplace, since they don't even show up on the Windows Task Manager list, as do visible notes.

Some people have commented to us that using hidden notes to store things like passwords or things you want to keep hidden from your significant other is a good idea. We *don't* recommend such practices, since it's far too easy for someone else to discover your sensitive data.

Cascade Visible Notes and Cascade All Notes

These options place your notes into three columns on the screen, vertically offset enough to make their caption bars readable. "Cascade Visible Notes" moves only your open (that is, not minimized), visible notes, while "Cascade All Notes" makes your hidden notes visible, restores your minimized notes to their "normal" state, and then cascades all your notes.

Stack Visible Notes and Stack All Notes

Similar to the cascade options, these choices stack your notes in the upper-left corner without offsetting them vertically or horizontally. The "Stack Visible Notes" option only stacks your visible and non-minimized notes, but "Stack All Notes" forces all your notes to be visible and open before stacking them.

#### **Note Management... Submenu**

This option on the main menu opens another menu of options for managing your note data. These options include the Stickies! features you'll need to archive your notes in the file cabinet and share your notes with other users.

While Stickies! will generally do its best to keep you from losing data or doing anything

truly catastrophic, new users should take a few minutes to read the following descriptions and the two chapters on note management.

#### Export all Notes...

This option allows you to save all of your active notes, including the hidden ones, to a single file so you can send them to another Stickies! user. When you choose this option, you'll be presented with the standard Windows File Save dialog box. After you use this dialog to tell Stickies! where and under what name you want to save your notes, Stickies! will write your notes and their configuration data to the file, leaving the original notes in your active set. The default file extension for an export file is "STN," but you can change this in the file open dialog if you choose. When you or someone else imports the file, Stickies! won't care what name or extension the file has.

#### Import Notes...

This option imports one or more files. Each imported file can be an export file created with the export feature and containing one or more notes, or it can be a DOS file. Imported files are added to your active set, and none of your existing notes are affected in any way. When Stickies! imports a non-export format file, it will take anything you give it, including binary files, such as programs and graphics files, and treat it as text. Stickies! will scan non-export files and translate all null characters (hex value 00) to blanks, and it will size the new note to fit the data as best it can. Importing non-text files can result in some strange looking notes, but we decided it would be best to allow users to import anything they care to and let them figure out if it makes sense.

Once the notes are imported, you don't have to keep the export file on your hard disk, since Stickies! no longer needs it.

#### Save Notes

This option writes all your active notes and configuration settings to the file STICKIES.SAV. You should never have to use this option, since Stickies! automatically saves your data when it or Windows shuts down. But there are those rare times, as all adventure game players know, when you're going to do something potentially risky with your system and it's comforting to know that your data is safely stored on disk.

#### Print All Notes...

Choose this option from the "Manage Notes..." submenu to print your active notes, including the hidden and minimized ones. Stickies! will display a dialog box that allows you to select a printer or set it up, if necessary, and choose the level of detail you wish to print for each note. Your choices here are:

\* All data. This includes the note's title and creation, last modified, and expiration dates,

the alarm setting, date, and time, the user and group names, and the note's contents.

\* Title and content. Stickies! will print just each note's title and contents.

\* Contents only. Just each note's contents will be printed.

The contents of each note are printed roughly as they appear on the screen. If the note has many characters per line (it is a wide note that uses a small display font, for example), then the text will likely have to be reformatted to fit on the printed page. When it reformats your text, Stickies! will respect tabs and hard returns (entered with the ENTER key, as opposed to soft returns, which are merely where line breaks happen to fall due to the note's current formatting), but if you try to do anything fancy in your notes, like lining up columns of text without hard returns between the lines, or drawing diagrams with characters, the printed version could look very different from the on-screen version due to the different font spacing between the screen and the printer. Even though Stickies! allows you to set the font in each note, remember that all those notes are not intended to be miniature word processors!

Finally, to improve readability, all notes are printed in the same font regardless of how their screen fonts are displayed.

File all Notes

This option moves all notes from your active set into the file cabinet, and deletes the notes from your active set.

File cabinet...

This option starts the interface to the Stickies! file cabinet. See the "Using the File Cabinet" section for details on this part of the program.

#### **Help...**

This option starts up the Windows on-line help program with the Stickies! help file. If Windows help complains that it can't find the help file, make sure that it's in either the main Windows directory or the directory that contains STICKIES.EXE.

#### **About...**

This option displays the about box. Sorry, but Stickies!, unlike some other programs, doesn't have one of those "secret" animated shows built into the "About" box with pictures of the developers. If you want to see what we look like, you'll have to come to Endwell.

### **Note Menu**

Each note has its own system menu, of course, since each one is another window. Aside from the normal entries you're used to seeing on a Windows system menu, Stickies! notes have the following selections:

#### **Exit Stickies!**

If you use Windows the way we do, there are times when your virtual desktop looks as if a virtual hurricane just blew through, and you no doubt want to get programs out of the way in a hurry. That's where this option comes in handy, since it allows you to shut down Stickies! without having to dig through other windows to get to the main Stickies! icon on the desktop or use the Task Manager .

#### **Arrange Notes Submenu...**

This submenu has options that are nearly identical to those on the main program's "Arrange Notes..." submenu, so only those new options will be detailed here.

Always on Top

This option will only appear if you are running Windows 3.1 or later. Choosing it will place a check mark next to the option and force the note to always stay on top of your stack of windows. This can be handy (even if a little disorienting at first) if you want to refer to some note while you're working on a word processing document or spreadsheet, for example.

Hide this Note

Selecting this option (or hitting Ctrl-H) makes the note hide itself. This is simply the one-note version of the "Hide all Notes" option described in the main program options.

#### **Manage Notes Submenu...**

As with the "Arrange Notes" submenu, this one duplicates most of the features on the main program's "Manage Notes" submenu, and only those that are unique will be described here.

Export this Note...

This option will save just this one note. Stickies! will use the standard File Save dialog box to prompt you for the path and name of the export file, and will then save the note, leaving the original in your active set. If the export file already exists, then you'll be given the options of canceling the export operation, overwriting the file, or appending this note to it. Entering Ctrl-E will also export the note that has the Windows focus.

#### Duplicate this Note

If you have a note that you want to duplicate, this is the option for you. Select it, and Stickies! will create a new note with all the same settings, options, and data as the original.

Print this Note...

This selection is the one-note version of "Print all notes," and gives you the same options for printing. You can also print a single note by entering Ctrl-P when that note has the Windows focus.

File this Note...

To no one's surprise, this selection is the one-note version of "File all notes," and it files the note and removes it from your active set. You can also file a note by entering Ctrl-F when that note has the Windows focus.

## **Keyboard and Mouse Shortcuts**

Ctrl-D Display all hidden notes

In addition to the menu options just described, you can also use shortcut keys to perform certain operations. In order to use these keys, a Stickies! note has to have the Windows "focus," meaning it is the active window. This is the state a note is in when you're typing text into it for example. The shortcut keys and their actions are:

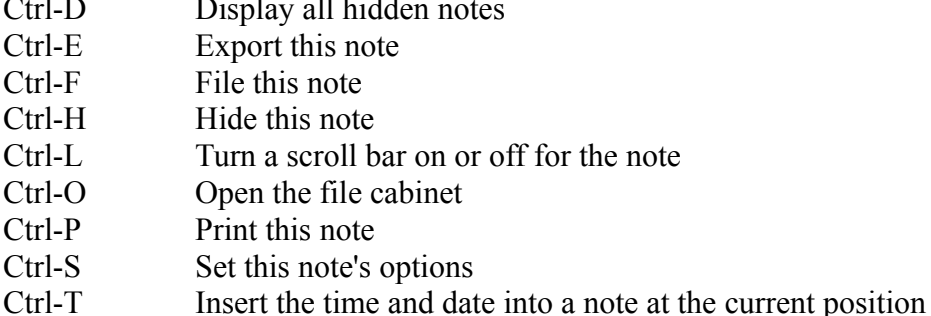

Note that 7 of the 9 shortcut keys operate on a single note, and they always perform their action on the note that is active when the shortcut is used, while Ctrl-D acts globally and displays whatever Stickies! notes you may have hidden at the time, and Ctrl-O simply opens the file cabinet.

Stickies! also provides several mouse shortcuts.

\* Double click on the main program icon or on any note's caption bar to create a new note.

\* Double click on a note's caption bar with the right mouse button to turn a scroll bar on or off in that note.

\* Right click on a note to display its options dialog.

\* If you're running Windows 3.1 or later, you can drag and drop files to import them into Stickies!. Drop them on the main program icon to create notes in your active set, or drop them on the file cabinet to create notes in your file cabinet.

# **Setting Note Alarms**

If you wish, you can set an alarm on one or more notes with the options dialog. When each note's alarm time arrives, it will pop to the top of your active windows, make itself visible if it is hidden or minimized, flash its colors, and optionally beep your system's speaker (or play a sound effect, if your system has that capability).

To set an alarm, select "Set Note Options..." from a note's menu, check the "Alarm" checkbox, and then fill in the date, time, sound setting, and prefix time for the alarm. The prefix time is the number of minutes before the alarm time that the note will actually sound its alarm. For example, if you set the alarm time to 9:00 and the prefix time to 20, the alarm will actually sound at 8:40. Once you have the fields filled in as you want them, select "OK," and your alarm note is armed and ready.

In order for your alarm note to sound, Stickies! must be active, and that note must be in your set of active notes (i.e. it can't be stored in the file cabinet). The note does not have to be visible for the alarm to be enabled, and the note will still flash its color and sound its alarm if it is minimized or hidden when its alarm time arrives.

# **Using the File Cabinet**

We all have data we need to keep right at hand reminders for meetings, birthdays, and anniversaries, our ever-optimistic to-do list, or maybe work-related information that we need to refer to frequently as we complete some project. Fulfilling this need is the primary goal of Stickies!. But what happens when you want to keep some notes but don't want them filling up your virtual desktop every time you run Windows? You could simply hide the notes, but then you'd still use up some of your 45 slots for active notes. You could store the notes in a Stickies! export file. That would keep them safely tucked away, but what *did* you call that file with your notes from the meeting with the marketing guy from Flerpamatic, Inc., anyway?

Obviously, Stickies! users need a way to organize all of their "secondary" notes. Enter the Stickies! file cabinet.

It's probably worth pointing out that the Stickies! file cabinet is *not* the dialog box you use to access it. Just as the Windows clipboard is a separate facility from the Clipboard Viewer program that comes with Windows, the Stickies! file cabinet is a distinct part of the program, but one that you can only access through the file cabinet dialog box. Even so, for the sake of simplicity we'll often refer to the dialog box as if it were the file cabinet itself.

The Stickies! file cabinet stores notes. It stores the data (the part you typed in), plus each note's configuration information, such as your color and font selections, and your name and your company or work group name. When you retrieve a note from the file cabinet, all these configuration details are preserved, and your note comes back exactly as you saved it. (This isn't strictly true; there are three exceptions: 1) Stickies! forces any note retrieved from the file cabinet to be visible, 2) it turns off the expiration date option if it is set, to prevent the note from filing itself the next time you run Stickies!, and 3) it changes the "filed date" on your note when it is added to the file cabinet. But aside from these minor exceptions, your note is stored and retrieved as you would expect.)

## **Getting Notes into the File Cabinet**

To move a single note into the file cabinet, you can choose the "File this note" option from the "Note management" submenu on the note you want to file, or enter Ctrl-F when that note has the Windows focus. The note will be moved into the file cabinet and removed from your set of active notes. You can also double click on the note's system box (the gray box in the note's upper-left corner) or choose "Close" from the note's system menu. Stickies! will then give you the option of deleting the note, moving it into the file cabinet, or abandoning the operation altogether.

To move all your active notes into the file cabinet, you choose "File all notes" from the "Note management" submenu on the main Stickies! program. All your active notes, including your hidden and minimized ones, will be moved into the file cabinet.

You can also import Stickies! export files or DOS files directly into the file cabinet. To do this, select "File cabinet..." from the "Note management" submenu of either a note or the main program, and then choose the "Import" button on the file cabinet dialog box. Stickies! will prompt you with a standard File Open dialog box for the path and name of the files you want to import. Those files will be read and converted into notes in the file cabinet. When importing into the file cabinet, Stickies! handles binary (i.e. non-text) files as described earlier for importing into the active set.

## **Selecting Notes in the File Cabinet**

Once you have notes in the file cabinet, you work with them by selecting one or more and then choosing the appropriate button. To select a single note, you can click on its title in the lit box at the top of the file cabinet. To select multiple notes for a single operation, you can hold down the Ctrl key while you click on individual notes you want to add to your selected group, or you can hold down the Shift key and click, which will extend your selection to the note you clicked on, and includes all notes between your old selection and the one you just clicked on. (For those familiar with the standard Window multiple selection list box, that's what this part of the file cabinet is, and it works exactly as expected.)

## **Activating Notes in the File Cabinet**

To move notes from the file cabinet to your active set, you call up the file cabinet dialog box as described above, and select the notes from the browser you want to activate. You can select more than one note, and the ones you select don't have to be listed consecutively in the list box. When you've selected the notes you want to activate, you use the "Checkout" button to add those notes to your active set and delete them from the file cabinet. If the notes were hidden when they were stored in the file cabinet, they will be unhidden now; likewise, their minimized status is preserved, so some notes that you check out might appear on your desktop as icons. Also, any note with its expiration function enabled will have it turned off.

If all you want to do is copy some data from a note in the file cabinet to the Windows clipboard, there's another shortcut you can use that will save you from having to activate the note. Once you display the note of interest in the file cabinet's dialog box, you can mark the text and copy it directly to the clipboard with Ctrl-C or Ctrl-Insert, just as you would with an active note. You can then paste the text into another Windows application (or another Stickies! note).

### **Finding Notes in the File Cabinet**

Once you have a few dozen or so notes filed, you'll no doubt want to use the file cabinet's search feature. To do this, call up the file cabinet and select the "Search" button. Another dialog box will appear, one that will ask you for the details of your search. (The search

dialog box and how to use it is described below.) Once you have filled in this dialog box, you select "OK," and Stickies! will search all notes currently in the list box at the top of the file cabinet to find those that meet your criteria. If one or more notes do match your criteria, then Stickies! will:

\* Change the contents of the list box to show the titles of only those matching notes.

\* "Gray out" the "Import" button, since it doesn't make sense to import notes directly into a subset of the file cabinet.

\* "Ungray out" the "Show All" button.

While the file cabinet dialog box is in this "search results mode," you can examine, delete, check out, or export notes just as you normally would in "show all mode." You can also do another search to further narrow down your results. At any time when you're viewing a subset of your notes, if you select the "Show All" button, Stickies! will revert to showing you all the notes in the file cabinet (not just those notes in your previous search), and change the "grayed out" status of the "Import" and "Show All" buttons to their normal settings. You can close the file cabinet dialog at any time, of course.

## **Specifying your Search Criteria**

You use the file cabinet's search dialog box to tell Stickies! how to search through your notes. You can specify a date range and/or text to search for in your notes, as well as which parts of your notes to search. The individual selections you can make on this dialog box are:

\* After date. If you select this checkbox and provide a date, Stickies! will consider only those notes that have a creation date on or after the date you provide. If you don't use this feature, then Stickies! will not use a beginning date in the search, and arbitrarily old notes will be considered.

\* Before date. This date tells Stickies! the last creation date that should be used in the search. As with the after date, if you don't provide a before date, then Stickies! won't use an ending date in the search, and notes up to and including the current date will be considered.

\* Search text. Enter the string to look for in this box and check all places where you want Stickies! to search each note for the text. You can choose to search in one or more of the following parts of each note: the title, the contents, the user name, and the work group name. You can also choose whether you want the search to respect the case of your search text.

Once you tell Stickies! to begin the search by selecting the "OK" button, here is how it uses your search criteria:

\* If neither an after nor before date is given, then Stickies! will examine all notes in the file cabinet. If just one date is given, then it will be used. For example, to search all notes created on or after January 1, 1992, you would use that date as your after date, and not use a before date. All notes that fall outside of the date range will be rejected and will not be checked for the search text (if any) you provided.

\* If the search text field is non-blank, Stickies! will then search the parts you've selected of each note. If a note contains your search text, then it will be included in the search results screen. If your search text is blank (it has no characters, or they're all blanks), then all notes that fall into the date range will be included on the search results screen.

If you search for a pair of words that appears in a note, but are separated by a paragraph break that you inserted with the ENTER key, then Stickies! will *not* find this text. For example, if you search for the text "hello. world", and one of your notes contains the following text:

> Talked to Jim today for the first time in over a month. He asked me to tell Susanne hello. World of difference in him, now that he's had that operation.

It will not match the search text, since the paragraph break separates the words.

Note that this restriction does not apply to line breaks that Stickies! inserts when it wordwraps your note; in the above example, searching for "asked me" would find the note as expected.

Similarly, some sequences of "white space," e.g. multiple blanks or tabs, can trip up a search and cause it to reject a note you're looking for. If Stickies! can't find a note in a search operation, your best bet is to search again using the most specific single-word or even partial-word text you can think of that will identify the note. For example, instead of searching for your boss's name as "Mr. Boomflush," you should search for just "Boomflush" or even "flush." (Any other names you may have used for your boss in your notes is another matter entirely, and beyond the scope of this manual.)

Another useful approach when you're dealing with a large number of notes and you can't easily identify the note you want, is to use progressive searches. First narrow down the date range, taking your best guess, e.g. you know the note you're looking for was filed within the last six months, so you can eliminate notes older than that. Then you can do another search on just these notes, guessing at words that will be unique in the note. You can perform as many secondary searches as you like. If all else fails, you can scroll through a list of notes and read each one's text in the box at the bottom of the file cabinet's dialog box.

# **A Brief Overview of Note Management**

Stickies! was designed to give you as much flexibility in using your notes as possible. After all, what good are these little pieces of virtual paper if you can't easily store or retrieve them, or share them with other users? To this end, you can store your Stickies! notes:

\* In STICKIES.SAV. This file is kept in your main Window directory, and is where Stickies! automatically stores your active notes and reads them each time it starts up. You should never have to worry about this file, beyond making sure that it gets backed up with your other data when you do your normal hard disk back up. (You *do* regularly back up your hard disk, don't you?)

\* In export (STN) files. This is the preferred method for exchanging notes with other Stickies! users. You can store one or more notes in an export file, and Stickies! will automatically save all of each note's configuration and position data. You can then send the export file to another Stickies! user, or save the file yourself for later retrieval.

\* In the file cabinet. This is your long-term storage facility for Stickies! notes. As with the export files, all information about each note is stored along with the note's content. We recommend that you store all your notes here except for those you need to keep active. You can store sets of related notes in export files, but by leaving them in the file cabinet you can more easily retrieve them one or a few at a time, and you can browse through or print them, etc.

Your options in manipulating your notes are:

\* Import one or more export or text files from the main Stickies! menu. This will bring the notes into your active set, converting text files to notes as needed.

\* Import one or more export or text files into the file cabinet. This will add the notes to those in your file cabinet (not your active set).

\* Export all notes from the main Stickies! menu. This will copy all of your active notes into a single export file using the name you provide. If the export file already exists, you will be given the options of abandoning the export, replacing the output file, or appending the new notes to the existing export file. In any case, the notes will remain in your active set.

Some users have found this append feature quite useful, since one person can create the export file then send it to a second person who appends some notes to it then passes it along to a third person, etc. There's probably the potential to develop some sort of officewide game here, but we'll leave that up to you.

\* Export one note from its menu. This gives you the same options as above when the

export file you specify already exists.

\* Export one or more notes from the file cabinet, with the same options as above.

In general, if you want to perform some sort of import or export operation with your Stickies! notes, the chances are pretty good that there's a way to do what you want.

# **A Detailed Look at Note Management**

Even though we've tried to make Stickies! as natural and easy to use as possible, there are still some tips we can give you that should help flatten out your learning curve a little.

## **Cleaning out the File Cabinet**

There's no getting around it, this is something you'll have to do once in a while.

Our recommendation is that you browse through your file cabinet about once a month or whenever you normally perform major hard disk maintenance, such as a full-disk backup or running a defragmenting utility, and delete any unwanted notes. You probably won't save a lot of disk space, but you'll make Stickies! easier to work with, since you won't have to browse past or perform searches on a lot of dead wood in the file cabinet when you're looking for a particular note.

## **Sharing Notes**

By far the most convenient way to share notes with another Stickies! user is to export the notes to a single file and then give that file to the person. Your friend can then import the notes into his or her active set or file cabinet. Your name and work group name is embedded on each of your notes (at least the ones you created; those you got from someone else will carry that person's settings), and will appear on printouts if the person you sent your notes to prints them with the "All data" option.

Because you can export notes directly from the file cabinet and append new notes to an existing export file, it's possible to create a single export file with more notes than you can have active at once, potentially thousands. To use these notes, you should import them into your file cabinet and then activate them a few at a time.

## **Archiving Notes**

We've found that users are divided on how to keep Stickies! notes for long term storage. Some people use a two-tiered approach, keeping their immediately useful notes in their active set and all others in the file cabinet. Others prefer to work on three levels, with one or more Stickies! export files holding their "archived" notes. This is largely a matter of taste, although the relatively large capacity of the file cabinet, at 1,000 notes, should be enough to hold all your inactive notes unless you're doing something *really* interesting with Stickies!. And if you're doing something that unusual with Stickies!, you should read the "Contest" section right away.

## **Different Versions of the Same Note**

There are times when you might want to keep two slightly different versions of a note

around. Maybe you want to keep the original and updated set of notes for a meeting, or maybe you have some data that you apply some creative shaping to before you show it to certain people. (Hey, what you do is your business. We're not here to judge anyone.)

Whatever your motivation, your best approach is to make the note you want to duplicate an active one, then select "Duplicate this note..." from the note's "Note Management" menu to create a copy of the note.

## **When does Stickies! Delete Files?**

In a word: never.

In more than one word: Stickies! will never delete your export files or text files that you bring into Stickies! with the import or drag-and-drop features. Once these files have been converted into Stickies! notes, whether in your active set or in the file cabinet, Stickies! no longer needs the files, and you can delete them as you wish. But this is one job you'll have to do on your own, since we thought it best not to have Stickies! delete these files, even with the user's explicit permission; some processes are best left to manual means.

## **Getting Data into Stickies!**

To bring non-Stickies! data into your notes, you have two options:

\* Use the Windows clipboard to transfer text into an existing Stickies! note.

\* Use the drag-and-drop or import features of Stickies! to create a note (either active or in the file cabinet) from a Stickies! export file or a regular DOS file.

The first option is pretty straightforward. You cut or copy the text from the other program into the Windows clipboard, and then you paste it into a new or existing Stickies! note, just as you do with almost any other Windows program.

The second possibility creates some interesting, situations, however, and it's probably useful for you to know exactly how Stickies! handles them. You can drag and drop or import (thanks to the multiple selection feature on the file open dialog) several files at once. This means you can mix and match the files, bringing in Stickies! export files and DOS files in the same operation. It also means you can easily exceed the number of active notes, or even the file cabinet's capacity, so Stickies! takes great pains to make sure you know what's going on, and gives you the option of stopping the operation along the way whenever it makes sense. Here are a few examples to illustrate how this works:

Example 1: You select some files in the Windows File manager, each of which is a text file, and drag and drop them onto the main Stickies! icon (or anywhere on the file cabinet dialog box). Stickies! examines the files and finds that one of them is too large for a note. You'll be told via a message box which file is too large and asked if you want to

continue loading the other files. If you choose No, the drag and drop operation will end and no new notes will be created. If you choose Yes, then the too-large file will be ignored and the others will be processed.

Example 2: You drag and drop 5 text files onto Stickies!, when you have room for only 4 more notes. Stickies! will warn you and give you the options of terminating the operation or continuing to load those files that will fit in the active set.

Example 3: You have room in your active set (or file cabinet) for 5 notes when you drag and drop 4 files on Stickies!. The first two files are text, the third is text but is too large for a note, and the fourth is a Stickies! export file that contains 500 notes. Stickies! will warn you about the too-large note, as in Example 1, and give you the option of ending the whole drag and drop operation. Assuming you want to continue, Stickies! will then warn you that the notes in the export file won't all fit, and give you the option of just using those that will fit.

The general philosophy here is that Stickies! should accommodate your actions as best it can, but it *must and will* check for invalid operations, such as an attempt to load a file that is too large or one that is really binary data, such as an executable file. On that last point, it's worth pointing out that Stickies! ignores a file's extension in deciding what the file is (Stickies! export, text, or unknown).

## **Getting Data out of Stickies!**

In addition to the file-oriented methods of getting your notes into other Windows programs, there is always the trusty Windows clipboard. You can select any or all text in an active note and cut or copy it to the clipboard, using either the traditional or the new keyboard shortcuts. Then you can paste that data from the clipboard into another application.

Another variation on this that isn't quite so obvious is that the text box in the bottom of the file cabinet dialog box, the one that shows you the contents of a note, is actually a read-only version of a note. You can't edit the note directly there, but you can select all or part of it and copy it to the clipboard directly from the browser, without having to activate the note first. (Knowledge of this feature is one of the easiest ways to distinguish between Stickies! neophytes and veterans, by the way.)

## **Deleting Stickies! Notes**

Stickies! will *never* delete one of your notes on its own. If a note's expiration date is reached, the note is placed into the file cabinet.

To delete an active note, you should choose the "Close" option from that note's menu, or you can double click on the note's system box, just as you would close most any other Windows window. In either case, you'll then be given the option of deleting the note or

moving it into the file cabinet.

To delete a note from the file cabinet, you call up the file cabinet, select the note by highlighting it in the list box at the top of the dialog, and then choose the "Delete" button.

Once you delete a note from your active set or the file cabinet, it is gone for good. This is why we suggest that you use the file cabinet as a staging area for unwanted notes. Instead of deleting them from your active set, file them, and then if you're still sure you don't want them a few days later, you can easily delete them.

# **Enhanced Version**

The enhanced version of Stickies! adds quote-of-the-day and today-in-history features. These are quotes and historical facts, selected randomly from databases, that appear in a pair of Stickies! notes when Stickies! is run. These notes are not saved from one session to the next, but you can copy their contents to another note or the Windows clipboard, and then to another Windows program.

The enhanced version also removes the registration reminder note, which appears after an evaluation copy has been in use for 20 days. Please note that in tracking how long an evaluation copy has been installed, Stickies! does *not* do anything funny to your system to hide the installation date. In particular, we've heard stories of programs that try to track their installation date by doing dangerous things such as writing to unallocated disk sectors. We refuse to do anything like that in Stickies!, since we feel it breaks the bond of trust between a software company and its users.

# **Common Questions and Answers**

Q: I created a note the last time I ran Stickies!, and now it's gone. Where did it go?

A: There are several possible explanations for this problem.

Stickies! remembers the "hidden" status of each note from one session to the next. It is possible that you hid the missing note before shutting down Windows or Stickies!, and that note is still active but hidden. You can force all notes to be visible by selecting the "Display all notes" option from the main Stickies! menu.

Another possibility is that the note is active but behind another note. Using the mouse to drag notes by their caption bars, you can manually move notes around to find the missing one, or you can use the Windows Task Manager to switch to the note (double click on any empty spot on the desktop or hit Ctrl-Escape to bring up the Task Manager), or use the "Cascade Notes" option to rearrange your active notes, or, finally, you can hold down the Alt key and repeatedly hit the Tab key to cycle through your active windows until you find the note. Any of these methods will bring the shy note bubbling to the surface.

Yet another possibility is that your note had an expiration date that passed. If you use the expiration date feature of Stickies!, but the note that has disappeared should still be present, check your system's clock to see if it has the correct date. It's also possible that the missing note was created with an expiration date and you didn't realize this, since the setting was inherited from the default options. Check the global settings to see if this is the case (choose "Set Note Defaults..." from the main program's system menu). However it happened, if a note auto-expired, it is safely stored in the file cabinet where you can retrieve it.

Finally, there is always the chance that in your previous Windows session Windows crashed before Stickies! had a chance to save your new notes to disk. If that happened, there's nothing you can do to retrieve the note.

Q: When I ran Stickies!, it used a different display font for a note than the one I told it to use the last time I ran the program. What happened?

A: Stickies! remembers all the font information for each note and uses that to set up the note at the beginning of the next session. This information includes the type face of the font (e.g. New Times Roman), the point size, the weight (e.g. bold), and the effects (regular or italic). Normally, this means that you will get exactly the same font in each note from one Stickies! session to the next. The only time you won't is if your system configuration changes, and the font Stickies! requests for a note is no longer available. In that case, Stickies! will use the font that is the best match, according to Windows. (The method Windows uses to find this best match is too involved to go into here, but it's a fascinating and arcane process that involves checking different characteristics and choosing the available font that has the fewest "penalty points.")

Q: When I try to run Stickies!, it complains about not being able to find something called COMMDLG.DLL and then refuses to run. What's going on?

A: Stickies! requires a file called COMMDLG.DLL. This file is part of Windows 3.1, and is distributed with Stickies! for those users who are running Windows 3.0. If you're running Windows 3.1 and this file is missing from your system, then there is something wrong with your installation, and you should restore COMMDLG.DLL from a backup, if you have one, or reinstall Windows. If you're running Windows 3.0, then COMMDLG.DLL didn't get installed properly, or the Stickies! package you downloaded from a BBS or got from a friend wasn't complete or was tampered with. Whatever the case, Stickies! requires COMMDLG.DLL, and you should get in touch with Looking Glass Technologies at one of the addresses in the Technical Support section of this document. We'll send you a copy of COMMDLG.DLL and try to track down the errant distribution package so other people don't have the same problem.

Q: When I run Stickies!, it complains about not being able to do sound or drag and drop functions. What's going on?

A: At startup, Stickies! checks to see if you're running Windows 3.1 or later. If you are, then it tries to link to routines in the files SHELL.DLL and MMSYSTEM.DLL, which are part of Windows 3.1 and later. SHELL.DLL provides drag and drop services Stickies! uses, and MMSYSTEM.DLL provides the sound support. If Stickies! cannot link to the required support routines in these DLL's, then the associated features are disabled. Since these features are not absolutely necessary to use Stickies!, the program will continue to run. If Stickies! displays one or both of the dialog boxes that complain about not being able to link to these services, there is likely something wrong with your Windows installation.

Q: I notice a short delay as Stickies! creates or deletes each note. Why does this happen?

A: The most likely explanation here is that you have the sound feature of Stickies! enabled, but for some reason the sound is not being produced your sound board or speakers are turned off, or maybe you have a hardware problem. Whatever the cause, Stickies! is trying to play its sound effects, but can't tell that you're not hearing anything. That slight pause you're detecting is the same length whether or not your PC is making any sound; it's simply much more noticeable when you're not hearing the sound effect. If you aren't hearing the sounds but would like to, you must install the proper sound driver and/or check your Windows configuration. If you don't care about sound effects, then you can turn off the sound option in Stickies! and completely eliminate this slight delay.

Q: What do you call that little hangy-down thing in the back of your throat?

A: We know, but we're not telling.

# **Suggestions, Comments, and Planned Enhancements**

Suggestions and comments are always welcome, from registered and non-registered users alike. Looking Glass Technologies can be reached at the addresses given in the Technical Support section of this document.

When making a suggestion, please be as specific as possible. For example, "improve configurability" isn't useful unless you tell us what you have in mind, e.g. encryption, round notes (don't hold your breath), etc. Also be as clear as you can about how you want the feature added to Stickies! should it be the default behavior or an option.

Our current plans for enhancing Stickies! are wide open. We feel the program is quite useful in its current form, but we know that users always have interesting and creative ideas about what any given piece of software should do. (Some of the suggestions we've made to WordPerfect, Microsoft, and Borland over the years would curl your hair.) Let us know what you'd like to see in Stickies!. All serious suggestions will be taken into account when planning future releases, but we can't guarantee in advance that we'll implement everyone's wish list.

Our number one planned enhancement is expanding the file cabinet support to allow multiple file cabinets, each with multiple file folders, and each file folder will be able to hold up to 1,000 notes. With a little careful planning, you'll be able to fill the largest hard disk you can find with Stickies! notes. (To be completely honest about it, we already have a prototype of this feature up and running, so it's a sure thing for the next release, and it will use your old file cabinet file (STICKIES.SFC) after a simple renaming operation.)

In general terms (i.e. this one is *not* a commitment), we're also considering adding support for directly importing and exporting certain data file formats, such as MS Write, WordPerfect, and Word for Windows.

And of course, we're making plans for Stickies! NT for the Windows NT Operating System.

Let us know what you think of these plans; we're all ears.

# **The Stickies! Contest**

Users never cease to amaze us with the way they use our (and other companies') software. So, we thought a contest related to this fact would be fun.

The rules are as follows:

\* Everyone is eligible, except our beta testers (in the interest of fairness), not just registered users. Non-registered users who enter the contest will have to live with the guilt.

\* The first prize is \$100 US.

\* Three runners up will receive a Looking Glass Technologies coffee mug.

\* The prizes will be awarded to the people who come up with the most innovative way to use Stickies! Note that our definition of "innovative" includes healthy (unhealthy?) doses of inventive, bizarre, and whimsical. Knock yourselves out, but keep it G-rated, folks.

\* To enter, send us a description of how you use Stickies! at one of our addresses in the "Technical Support" section. If your entry requires you to send a disk with sample files, then feel free to do so, but be aware that we won't be returning disks. (Or bribes, particularly those of the Godiva chocolate variety.)

\* The contest ends March 31st, 1993. All entries received after that date will *not* be eligible for the contest. Winners will be notified and prizes will be distributed in early April, 1993.

\* The decision of the judges (read: us) is final.

You can find out who the winners were by writing to us at one of the addresses given in the Technical Support section. We'll also mention the winners in the first Stickies! manual released after the contest ends, and provide a description of their entries. Consider yourself warned: If you don't want the world to know what you're doing with Stickies!, don't enter the contest.

# **The Looking Glass Technologies Company Philosophy**

"The company *what?*" we can imagine some of you thinking. Don't worry, we'll leave discussions of Plato, Descartes, Kierkegaard, and all those other party animals for another time and place. But we would like to take a minute to tell you about how we approach the software business, since we feel that's an important part of your evaluation of Stickies!.

At Looking Glass Technologies, we believe that in addition to the legal aspects of the company/customer relationship, there is an additional, implicit contract. While this moral contract is certainly not legally binding, we feel that it is just as important as any written contract, and we will always do our best to uphold it.

We believe that a software company has several obligations, almost all of which translate to one degree or another into respect for the user's time and system resources. These obligations have implications, some subtle, some not, for how a software company's products should behave. As we see it, a software company should:

\* Provide stable, well-tested programs that will never refuse to work in any but a graceful fashion. This means that our programs will check configuration data whenever necessary, instead of simply assuming, for example, that the user is running version 3.1 of Windows. If a program absolutely requires a certain file or type of hardware, and that resource is not present, then the program obviously can't run, but it will shut down safely and gracefully after telling you why it can't run. When a program cannot locate some system resources but can still continue to run in a useful fashion, then it will, after telling you what functions are unavailable.

\* Make removing the program from your system as painless as possible. There are few things more frustrating than a Windows program that installs easily but burrows so deeply into your installation that you can't figure out how to get rid of it. (Take a look in your WIN.INI file sometime. You're likely to find all sorts of unidentifiable artifacts in there from programs you removed months ago.) In the case of relatively small programs like Stickies!, we always give you explicit instructions on how to uninstall our product, which usually takes the form of a list of the few files you have to erase. More complex programs come with an uninstall utility or more extensive instructions, depending on the situation. Another part of this obligation is not to modify a user's configuration files (AUTOEXEC.BAT, CONFIG.SYS, WIN.INI, and SYSTEM.INI) unless absolutely necessary, and then only with the user's explicit permission and after making a backup copy of the files. Using Stickies! as an example again, there was no need to make it modify any of your configuration files, so we didn't; Stickies! does need to save quite a bit of configuration information, but it uses STICKIES.SAV for this purpose.

\* Only install the needed files for a product. One of our pet peeves is software that installs dozens of irrelevant files. We've seen programs that install unneeded printer drivers, for example, even after asking which printer the user has. We consider such behavior the worst form of programmer arrogance, and we will never ship a product that takes such shortcuts at the expense of the user's system resources.

\* Make removing individual options of a program easy, wherever possible. Users who receive the enhanced version of Stickies! will be able to turn off the quote-of-the-day and today-in-history features and delete the associated databases, if they so choose, and the main function of Stickies! will not be affected. Users of other products do this sort of thing all the time, but usually it's a very tentative process that involves guessing a file's real purpose based on its name, and then experimenting by moving the unwanted files to a floppy disk while the user checks to see if the program won't crash without them. Forcing users to employ such tricks is unforgivable. We will always tell you the function of each file associated with our programs, which ones are absolutely necessary, and what function is sacrificed by deleting each optional file. We can't stress this point strongly enough: It's *your* system, and *you* should be given the necessary information to maintain control of it.

\* Last, and most important of all, provide good support to our users. This is not limited to fixing bugs or answering your mail (but there are some companies we all could name that don't seem interested in doing even that much, sad to say). When we release a maintenance version of a product, we admit that's what it is and we tell you about the specific fixes and the consequences of hitting the bug, instead of trying to "slipstream" fixes into place. And whenever we fix a catastrophic bug, i.e. one that could cause you to crash your system or lose data, we send the fix to every registered user, even if their free upgrade period is over. When we make a minor fix, we send paper mail or e-mail notification to all registered users whose free upgrade period has ended.

# **Specifications for Stickies! Version 1.5ev**

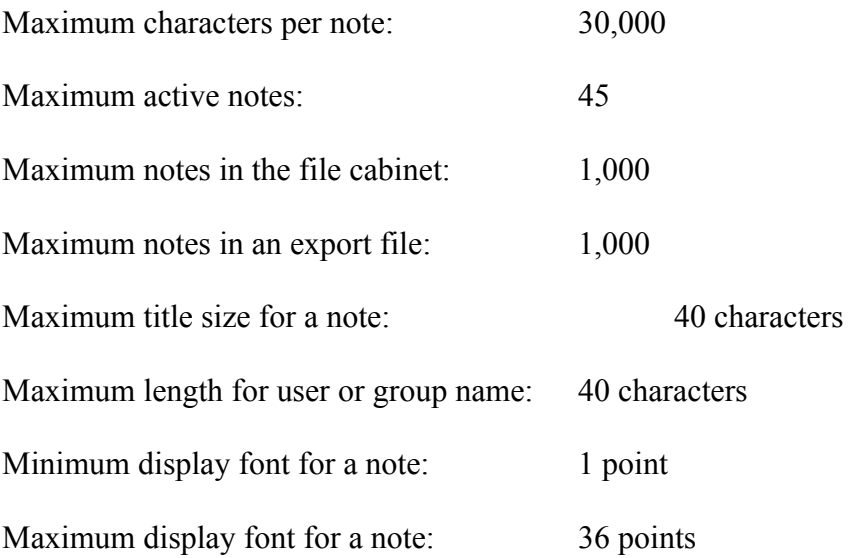

# **Release History**

- All versions of Stickies! prior to 1.5 were limited to a dozen or so individuals, and were not widely distributed. If you find a copy of Stickies! on a BBS that has a version number less than 1.5, *please* let us know where you found the file, and include the phone number of the BBS, the file section containing the file, etc. Similarly, if you find a copy of the registered, i.e. enhanced, version on a BBS, please let us know about that as well.
- Version 1.5ev ("ev" = "evaluation version") is the first widely distributed release of Stickies!. The major addition to this version is the file cabinet. There were also numerous minor enhancements, such as the flashing alarm note, the work group name, etc.

# **Technical Support**

Registered users can reach Looking Glass Technologies for technical support by sending e-mail to L.G.TECH on GEnie or 71055,1240 on Compuserve, or paper mail to

Looking Glass Technologies PO. Box 8636 Endwell, NY 13762-8636

If you encounter a problem with Stickies!, please be as specific as possible when describing your configuration and the nature of the problem. Whenever possible, describe the simplest possible way to recreate the problem, and let us know how repeatable the problem is. Because Windows is a complex environment that encourages users to customize their system and have many programs running at once, the better we understand your configuration and the exact nature of the difficulty you had with Stickies!, the better our chances of being able to provide you and other users with a solution.

## **Order Form for Stickies! 1.5**

Looking Glass Technologies PO Box 8636 Endwell, NY 13762-8636

Registered users will receive technical support, immediate upgrade to the current release of the enhanced version, which includes the quote-of-the-day and today-in-history databases, a hard copy of the manual for the enhanced version, plus free, automatic upgrades for one year.

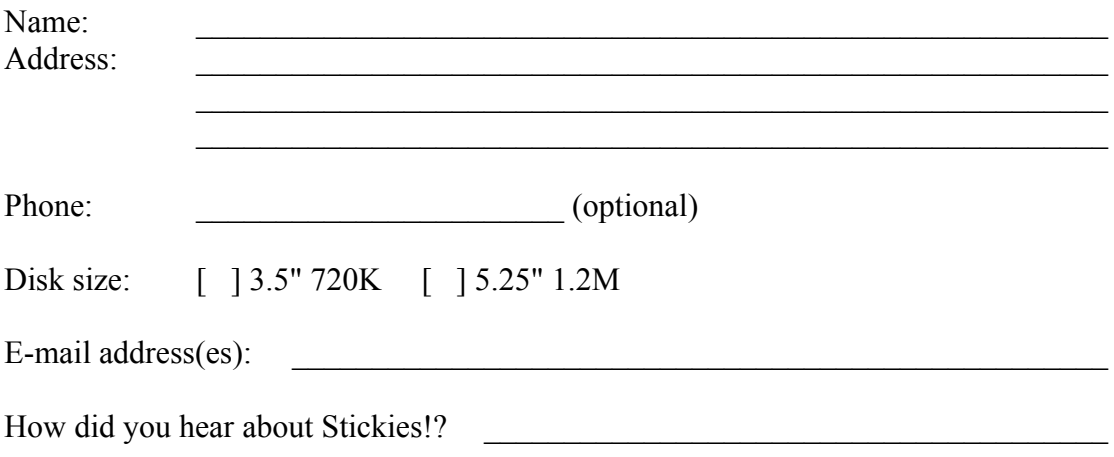

A single-user license for Stickies! costs \$30US, payable by check or money order. This price includes shipping and handling to destinations in the United States. Residents of New York State should add 7% sales tax, and customers outside the United States should add \$5 for shipping.

Volume pricing schedule:

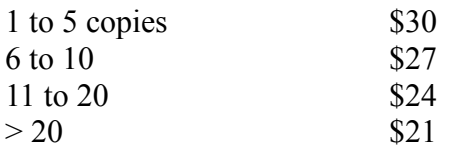